### **Outlook 365- Mobile Device Enrollment**

### **Target Audience:** All Nuvance Health Employees (CT)

Outlook 365 is available from your mobile device. **IMPORTANT:** In order to access Outlook 365, your Okta account MUST be created and multifactor authentication set up. If you have not set up your account, please access the **Okta- Creating and Account/Multifactor Authentication** instructional material.

Nuvance Health owned devices automatically receive Outlook 365, Okta Verify, and Okta Mobile.

#### **Outlook** icon displays on Apple Device

1. Tap the **Outlook** icon

**Outlook** window displays

2. Tap **Add Account**

3. Enter the following information to complete your Outlook 365 enrollment:

**IT Learning Services**

- Nuvance Health **Email**
- Nuvance Health **Password**
- Verify Nuvance Health **Username**
- 4. Tap **Sign In**

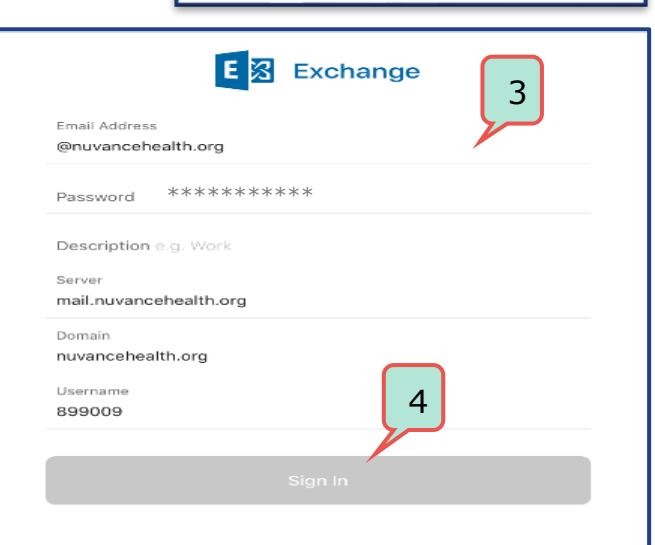

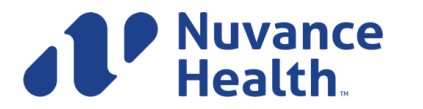

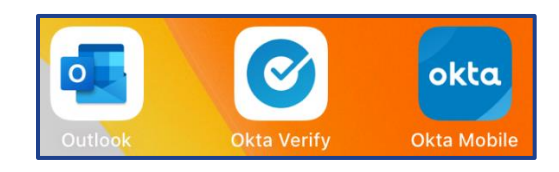

1

 $\overline{0}$ 

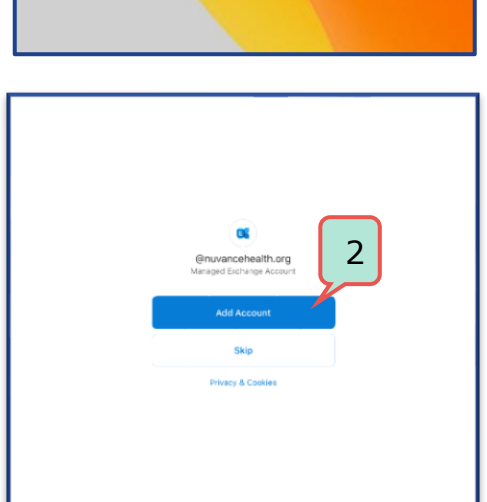

# **Outlook 365- Mobile Device Enrollment**

**Okta** Sign In window displays

- 5. Enter your Nuvance Health email as your **Username** and enter your **Password**
- 6. Tap **Sign In**

**Okta Verify** window displays

7. Click **Send Push**

**SMS** text message is received

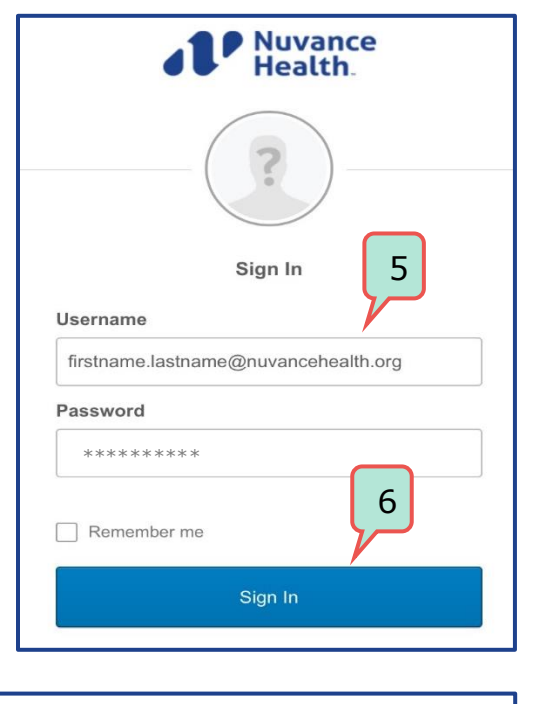

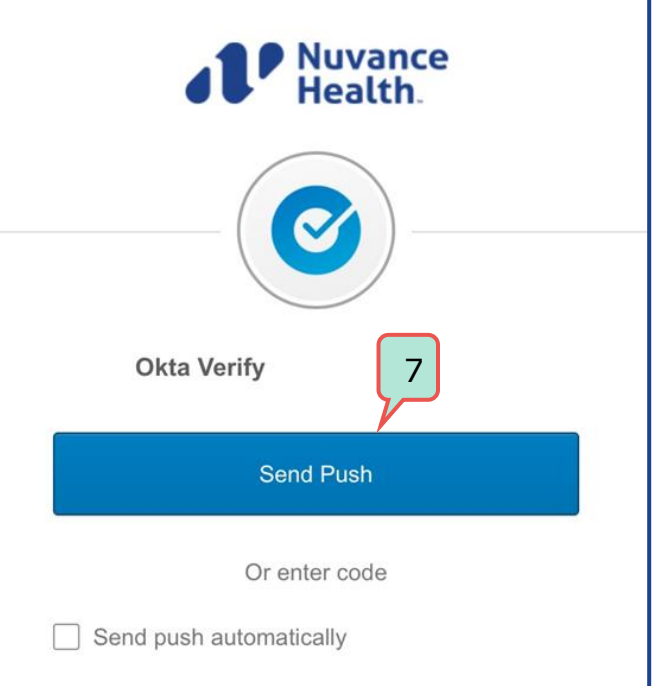

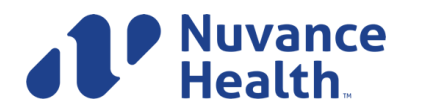

**IT Learning Services 05/20/2020 2**

# **Outlook 365- Mobile Device Enrollment**

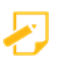

If you choose to use the "**or enter code**" option, open the OKTA verify app and enter the **code** displayed

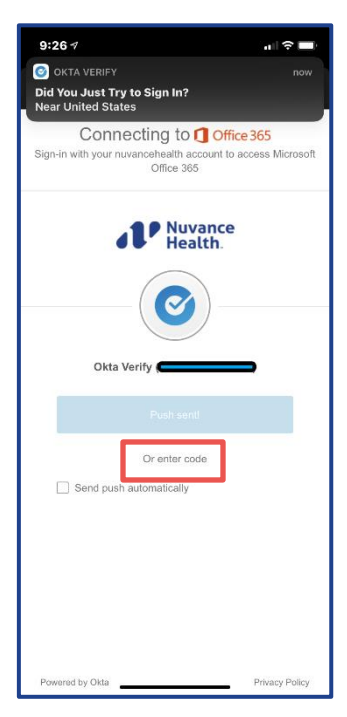

You have successfully enrolled into Outlook 365 on your mobile device

If assistance is required, please call your Customer Service representative

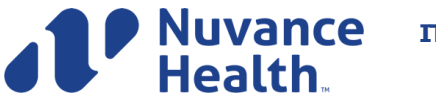